# Troubleshooting and Maintenance Guide

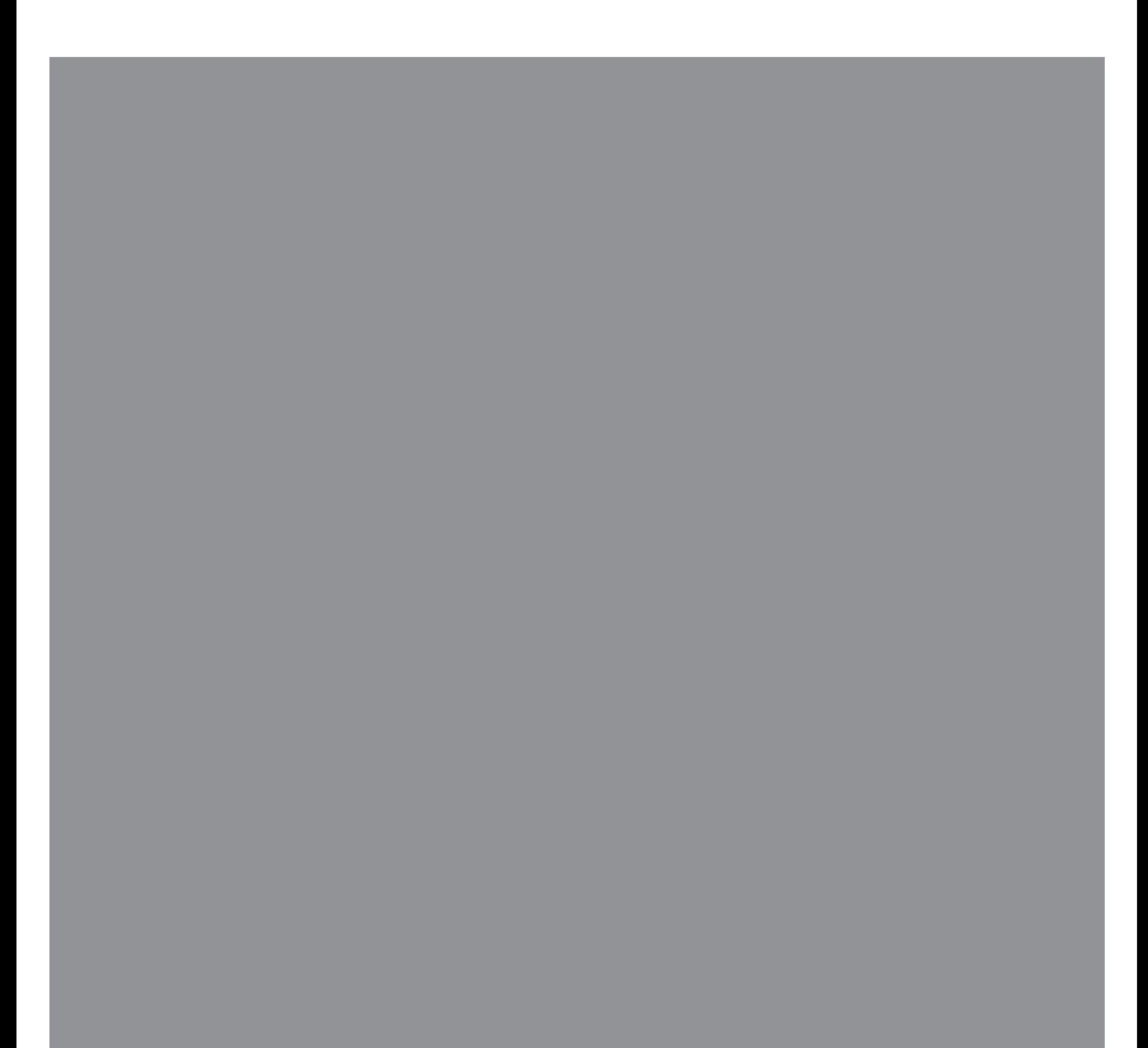

The only warranties for Hewlett-Packard products and services are set forth in the express statements accompanying such products and services. Nothing herein should be construed as constituting an additional warranty. HP shall not be liable for technical or editorial errors or omissions contained herein.

HP assumes no responsibility for the use or reliability of its software on equipment that is not furnished by HP.

This document contains proprietary information that is protected by copyright. No part of this document may be photocopied, reproduced, or translated to another language without the prior written consent of HP.

Hewlett-Packard Company P.O. Box 4010 Cupertino, CA 95015-4010 USA

Copyright © 2005–2007 Hewlett-Packard Development Company, L.P.

May be licensed in the United States by one or both of U.S. Patents Nos. 4,930,158 and 4,930,160 until August 28, 2008.

Microsoft and Windows are U.S. registered trademarks of Microsoft Corporation.

The Windows logo is a trademark or registered trademark of Microsoft Corporation in the United States and/or other countries/regions.

HP supports lawful use of technology and does not endorse or encourage the use of our products for purposes other than those permitted by copyright law.

The information in this document is subject to change without notice.

# **Table of Contents**

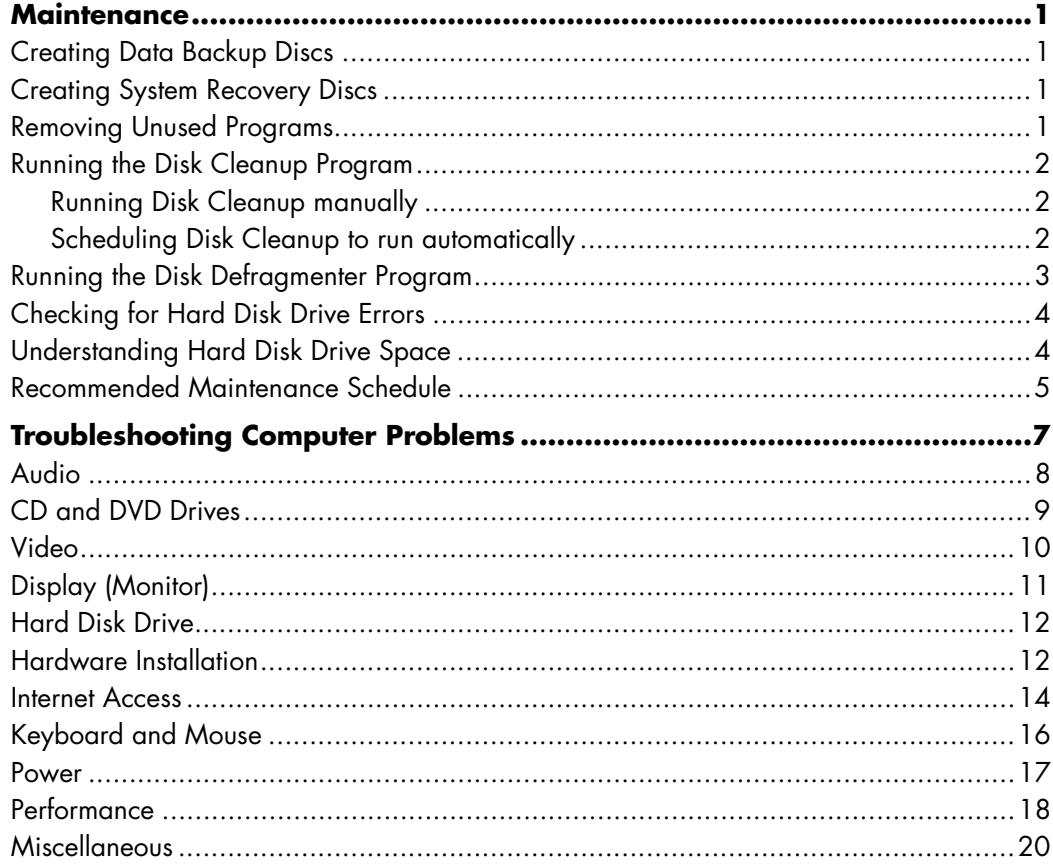

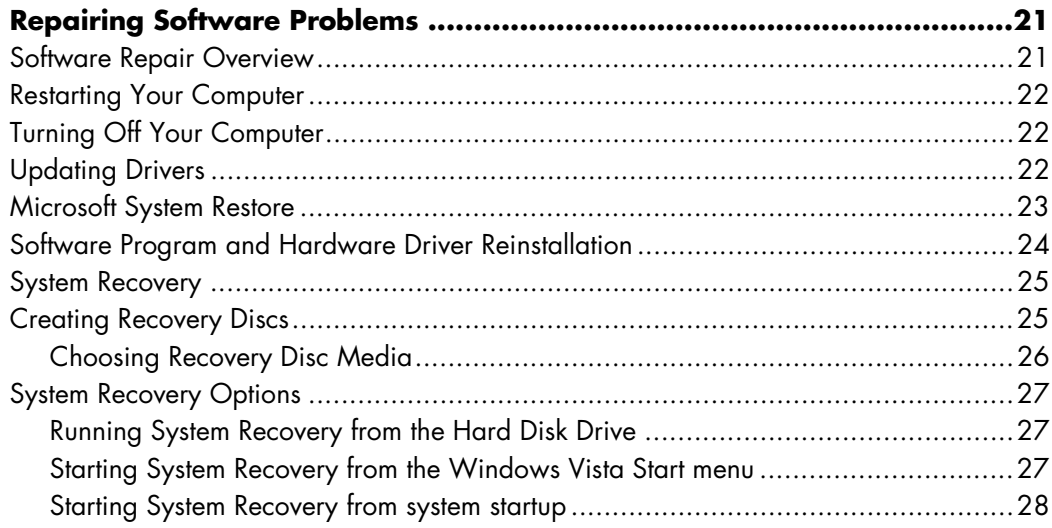

### **Maintenance**

<span id="page-4-0"></span>This section includes information about tasks you can perform to help ensure the troublefree operation of your computer, and to ease the recovery of important information on your computer should problems arise in the future.

#### <span id="page-4-1"></span>**Creating Data Backup Discs**

You can use the CD or DVD burning software included on your computer to create backup discs of important information including personal files, e-mail messages, and Web site bookmarks.

When writing data to a backup disc, you should use software that includes *write verification* functionality. This verification feature compares the data on your hard disk drive with the data copied to the disc to ensure it is an exact copy. Depending on your disc burning software, you may need to manually enable this feature.

#### <span id="page-4-2"></span>**Creating System Recovery Discs**

This is a one-time step that you should perform while your computer is working properly. If you later encounter problems with your computer, you can restore it to its original factory settings using the System Recovery discs that you create.

Before creating recovery discs, read ["System Recovery" on page 25,](#page-28-2) and then create the discs as described in ["Creating Recovery Discs" on page 25.](#page-28-3)

#### <span id="page-4-3"></span>**Removing Unused Programs**

- **1** Click the **Windows Start Button**®, and then click **Control Panel**.
- **2** Click **Uninstall a program**. The Programs and Features window opens.
- **3** Select the program you want to remove, and click **Uninstall**.
- **4** Follow the onscreen instructions.

**NOTE:** Some programs have their own uninstall features. If you cannot uninstall a program from the Control Panel, refer to the program documentation or Help.

### <span id="page-5-0"></span>**Running the Disk Cleanup Program**

The Disk Cleanup program frees up space on your hard disk drive by removing temporary and unused files (including Temporary Internet Files and files in the Recycle Bin). You can run Disk Cleanup manually, or you can set it up to run automatically.

#### <span id="page-5-1"></span>**Running Disk Cleanup manually**

**1** Click the **Windows Start Button**, **All Programs**, **Accessories**, **System Tools**, and then click **Disk Cleanup**.

Disk Cleanup searches for files to delete and calculates how much disk space can be saved.

- **2** Choose the files to delete by placing a check mark in the check box next to the file types listed.
- **3** Click **OK**, and then click **Delete Files** to finish deleting the selected files.

#### <span id="page-5-2"></span>**Scheduling Disk Cleanup to run automatically**

- **1** Click the **Windows Start Button**, **All Programs**, **Accessories**, **System Tools**, and then click **Task Scheduler**.
- **2** Click **Action**, and then click **Create Basic Task**.
- **3** Type a name for the task and an optional description.
- **4** Click **OK**, then click **OK** again.
- **5** Select the reoccurrence, and click **Next**.
- **6** Select the time to run Disk Cleanup and click **Next**. Disk cleanup may take a long time, so select a time when the computer is on but not in use.
- **7** Select **Start a program** and click **Next**.
- **8** Under **Program/Script**, click **Browse**.
- **9** Type *cleanmgr.exe* and click **Open**.
- **10** Review the summary of the schedule you have set. When done, click **Finish**. Disk Cleanup runs at the time you have set.

### <span id="page-6-0"></span>**Running the Disk Defragmenter Program**

When Microsoft<sup>®</sup> Windows Vista™ stores files on your hard disk drive, it often divides them into multiple pieces (or *fragments*) so they fit into available space on the drive. When you attempt to open a fragmented file, it must be retrieved from more than one place, so the process takes more time.

The Disk Defragmenter program groups the fragmented files together on your hard disk drive to improve computer performance. This does not affect the location of files and folders on your computer.

**NOTE:** The Disk Defragmenter program may take a long time to complete. You can run it unattended overnight.

- **1** Save your work and close all open programs.
- **2** Press the Ctrl key, the Alt key, and the Delete key at the same time.
- **3** Click **Start Task Manager**.
- **4** On the Applications tab, select all the programs that are listed, and then click **End Task**. Close the Task Manager.
- **5** Click the **Windows Start Button**, choose **All Programs**, **Accessories**, **System Tools**, and then click **Disk Defragmenter**.

#### **6** Click **Defragment Now**.

If Disk Defragmenter repeatedly starts, a hidden background program is still accessing the hard disk drive. Restart the computer in Safe Mode and run the Disk Defragmenter program again:

**1** Click the **Windows Start Button**, click the arrow next to the **Lock** button, and then click **Restart**.

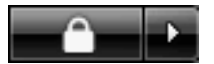

- **2** Press the F8 key as soon as the first logo screen appears.
- **3** On the Windows Advanced Options menu, use the arrow keys to select **Safe Mode** and press the Enter key.
- **4** Press the Enter key again to select the operating system.
- **5** Log on to Windows Vista. When the Desktop message appears, click **Yes** to continue in Safe Mode.
- **6** After Windows Vista starts, use the previous procedure to run the Disk Defragmenter program.

### <span id="page-7-0"></span>**Checking for Hard Disk Drive Errors**

Perform the following procedure to check the integrity of the hard disk drive in Windows Vista. Close all open programs before beginning the disk check.

- **1** Click the **Windows Start Button**, and then click **Computer**.
- **2** In the window that opens, right-click the hard disk drive that you want to check, and click **Properties**.
- **3** In the Properties window, click the **Tools** tab.
- **4** Under Error-checking, click **Check Now**.
- **5** If desired, click the check box next to **Automatically fix file system errors** and **Scan for and attempt recovery of bad sectors**.
- **6** Click **Start**. If prompted to restart, click **Yes** to restart the computer.

#### <span id="page-7-1"></span>**Understanding Hard Disk Drive Space**

Hewlett-Packard and Compaq computers with the Windows Vista operating system preinstalled *may* appear to have a hard disk drive smaller than what is stated in the product specifications, in the documentation, or on the box. Hard disk drives are described and advertised by manufacturers in terms of decimal (base 10) capacity. Windows Vista and other programs, such as FDISK, use the binary (base 2) numbering system.

In decimal notation, one megabyte (MB) is equal to 1,000,000 bytes, and one gigabyte (GB) is equal to 1,000,000,000 bytes. In the binary numbering system, one megabyte is equal to 1,048,576 bytes, and one gigabyte is equal to 1,073,741,824 bytes. Because of the different measuring systems, you may see a difference between the size reported by Windows Vista and the size advertised. The storage capacity of the hard disk drive is as advertised.

Windows Vista reports smaller capacity in the Windows Explorer tool and in the Computer window because it shows information about one partition on the hard disk drive at a time. The first partition contains the System Recovery information.

### <span id="page-8-0"></span>**Recommended Maintenance Schedule**

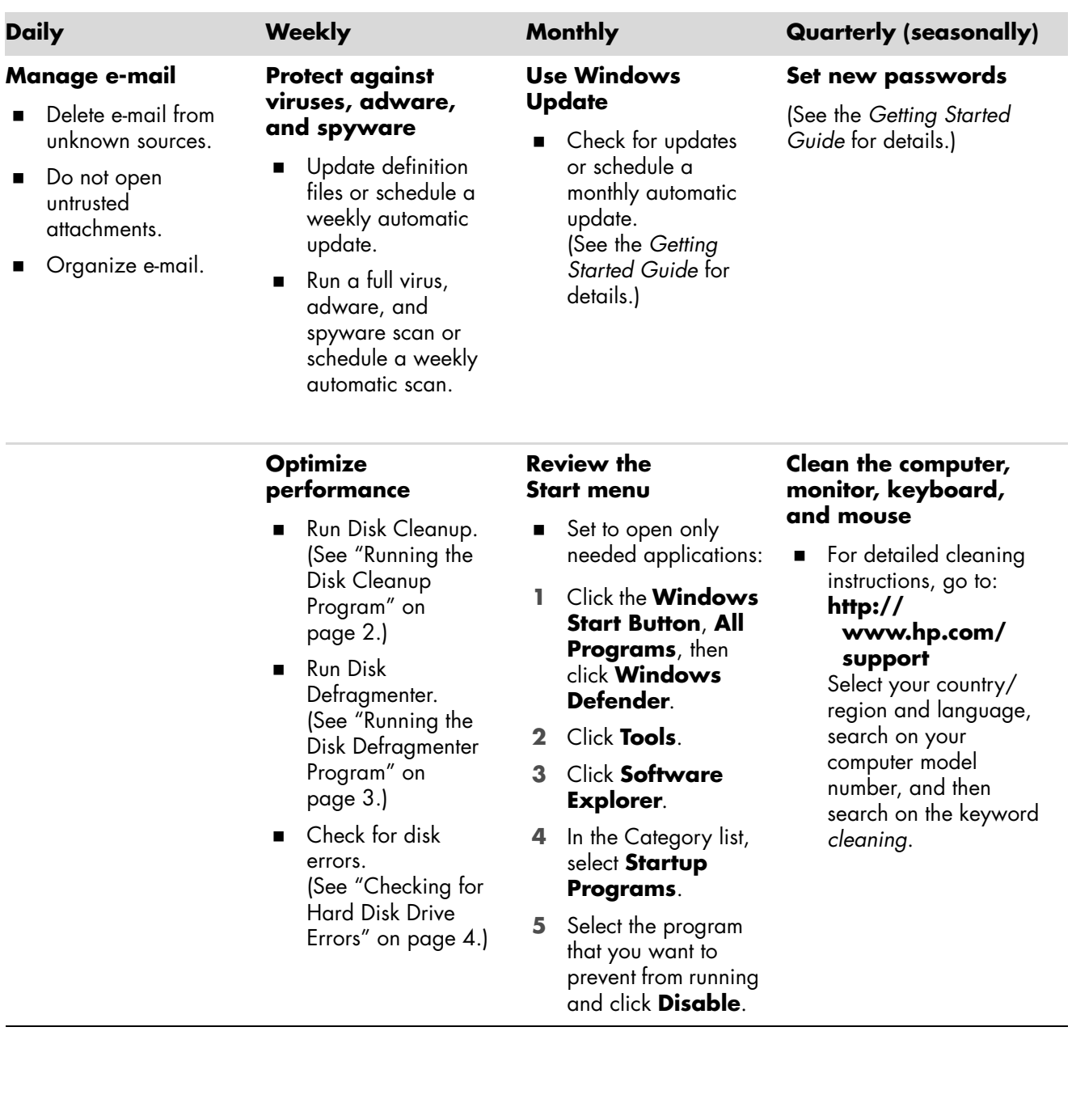

### **Recommended Maintenance Schedule** (*continued*)

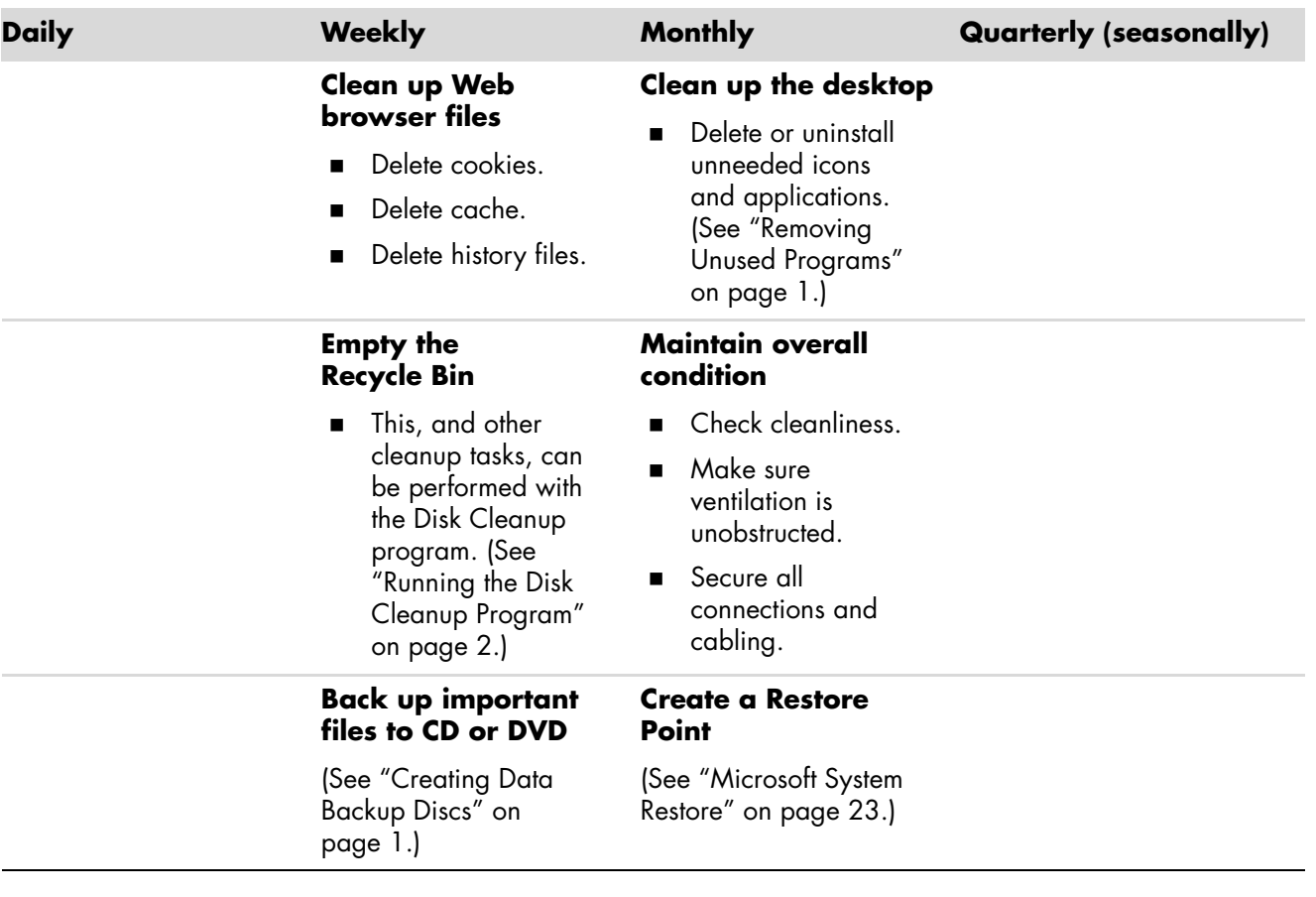

## <span id="page-10-0"></span>**Troubleshooting Computer Problems**

This section contains a series of tables that describe possible solutions to problems that may occur when using your computer. Each table contains:

- **Symptoms** that describe the sign or warning message for the type of problem.
- **Possible solutions** that describe what you should do to try to solve the problem.

The troubleshooting tables appear in the following order:

- [Audio](#page-11-0)
- -[CD and DVD Drives](#page-12-0)
- [Video](#page-13-0)
- -[Display \(Monitor\)](#page-14-0)
- [Hard Disk Drive](#page-15-0)
- -[Hardware Installation](#page-15-1)
- **n** [Internet Access](#page-17-0)
- -[Keyboard and Mouse](#page-19-0)
- -[Power](#page-20-0)
- -[Performance](#page-21-0)
- -[Miscellaneous](#page-23-0)

For additional information about monitor problems, or for problems relating specifically to your printer, refer to the documentation provided by the product's manufacturer.

## <span id="page-11-0"></span>**Audio**

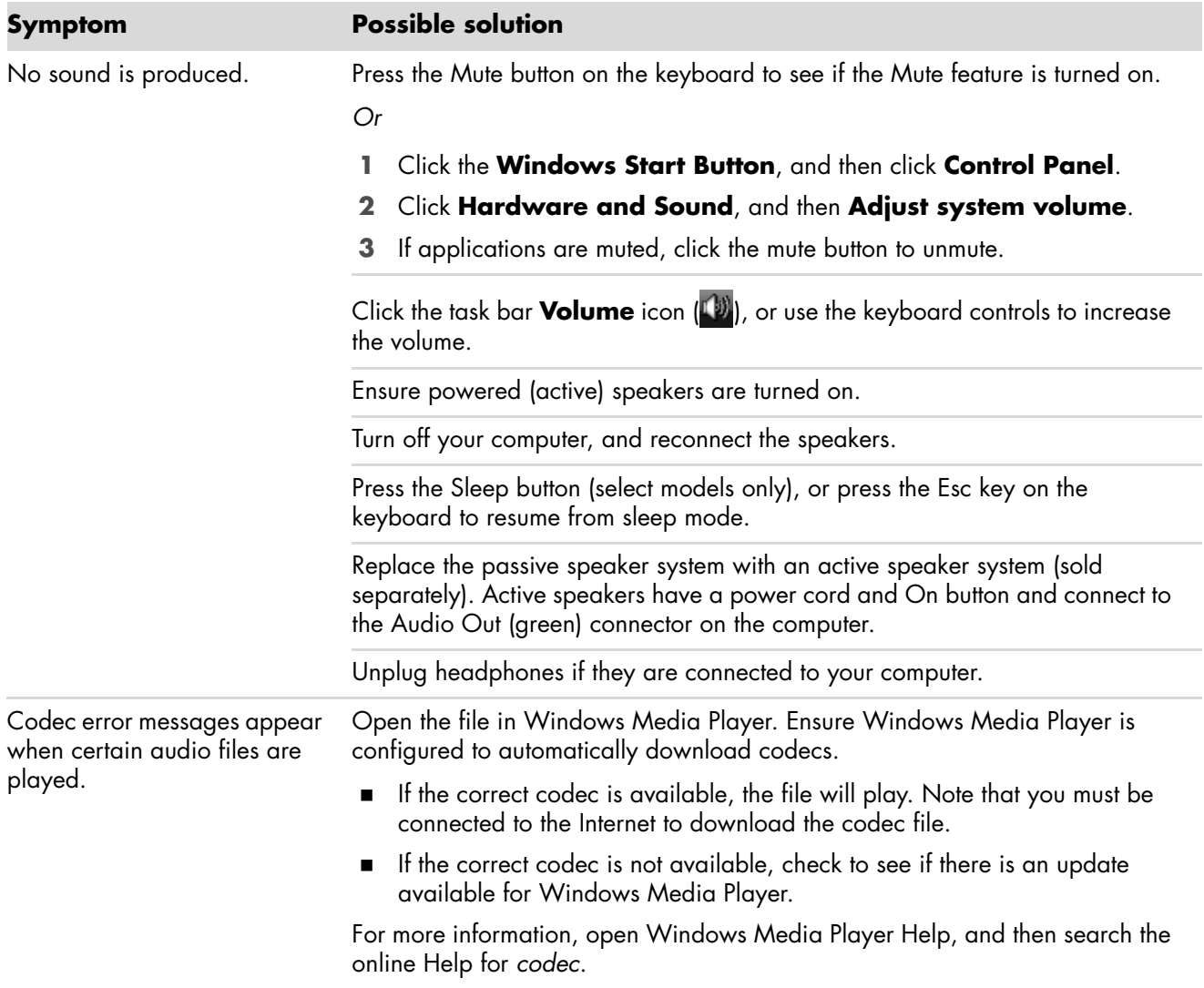

## <span id="page-12-0"></span>**CD and DVD Drives**

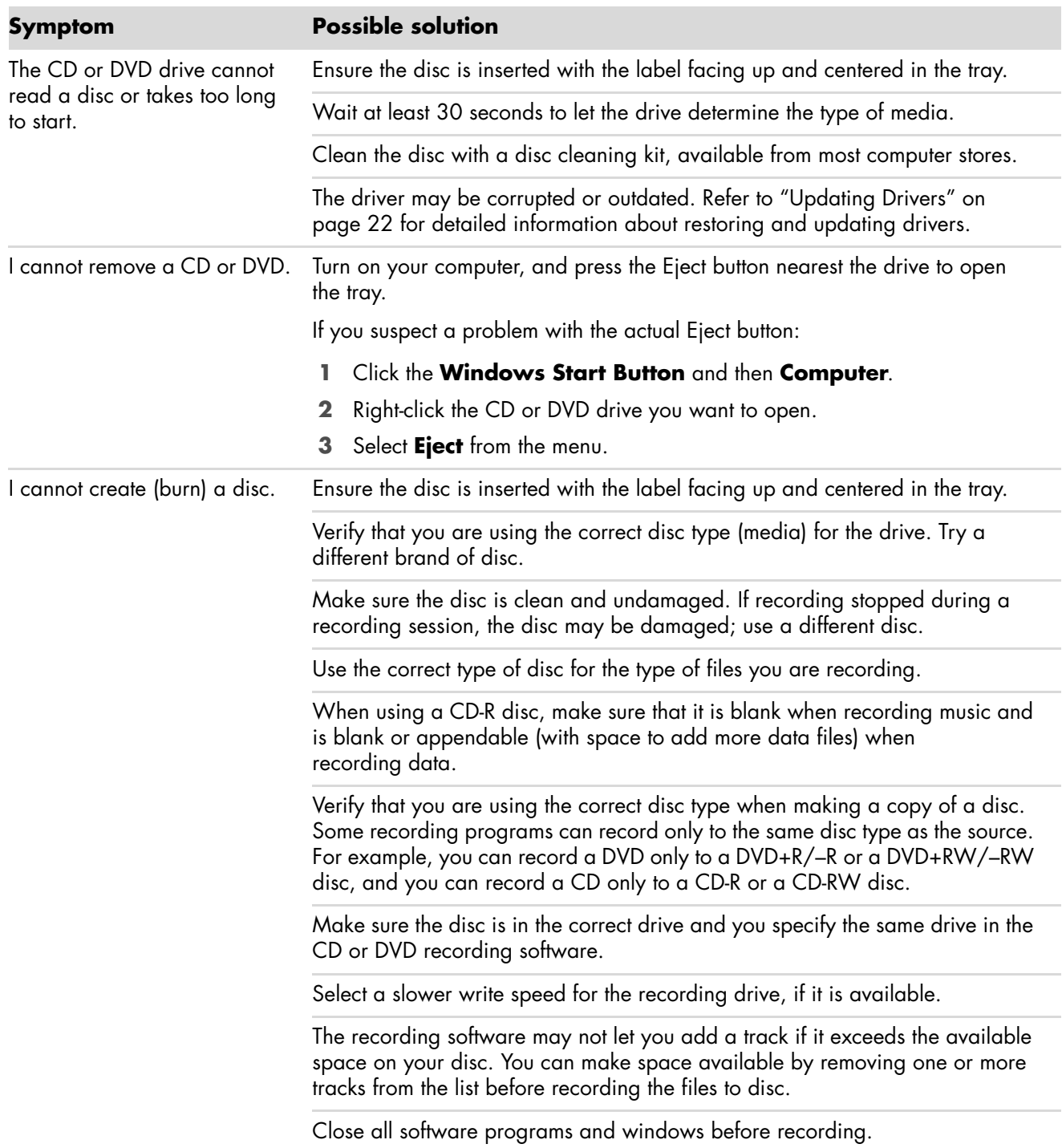

## **CD and DVD Drives** (*continued*)

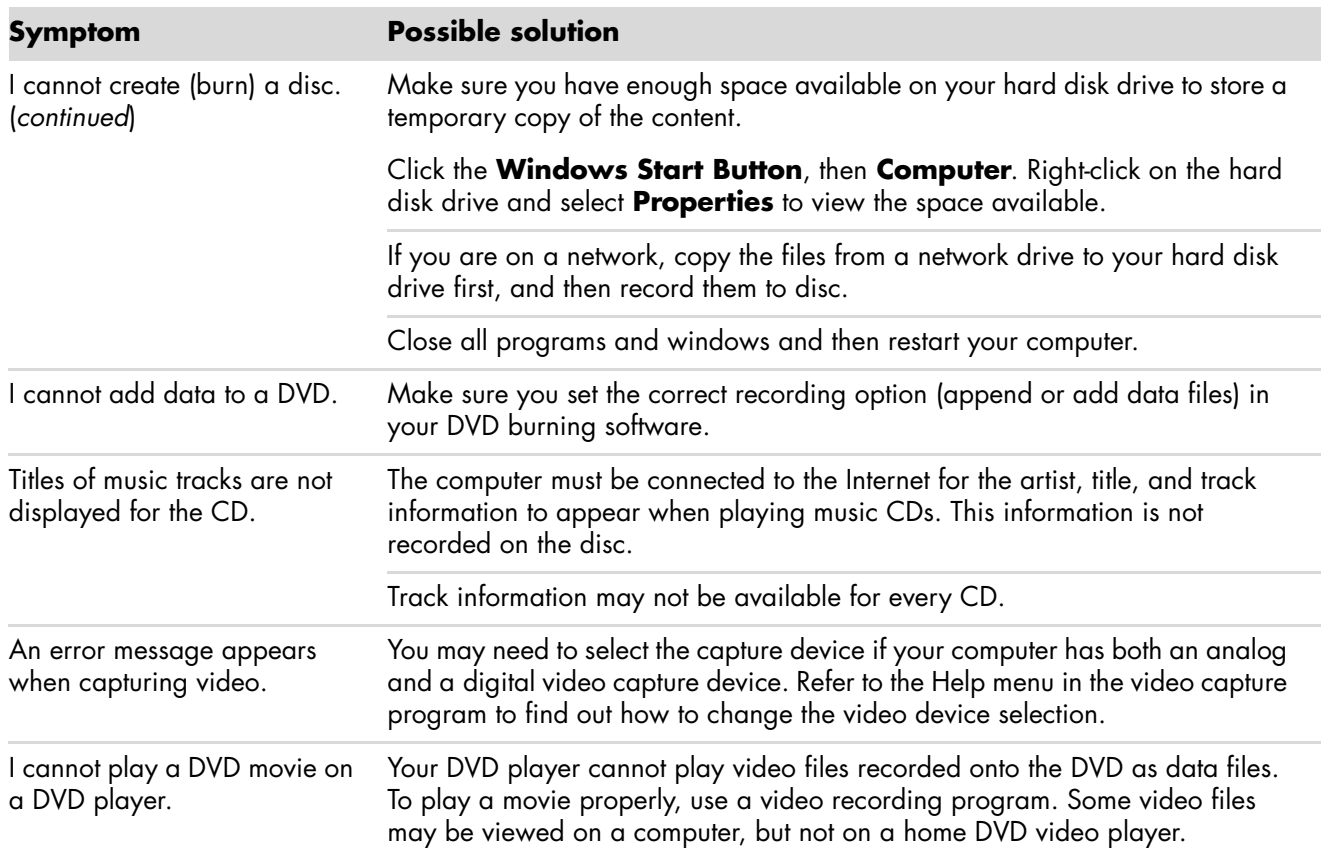

## <span id="page-13-0"></span>**Video**

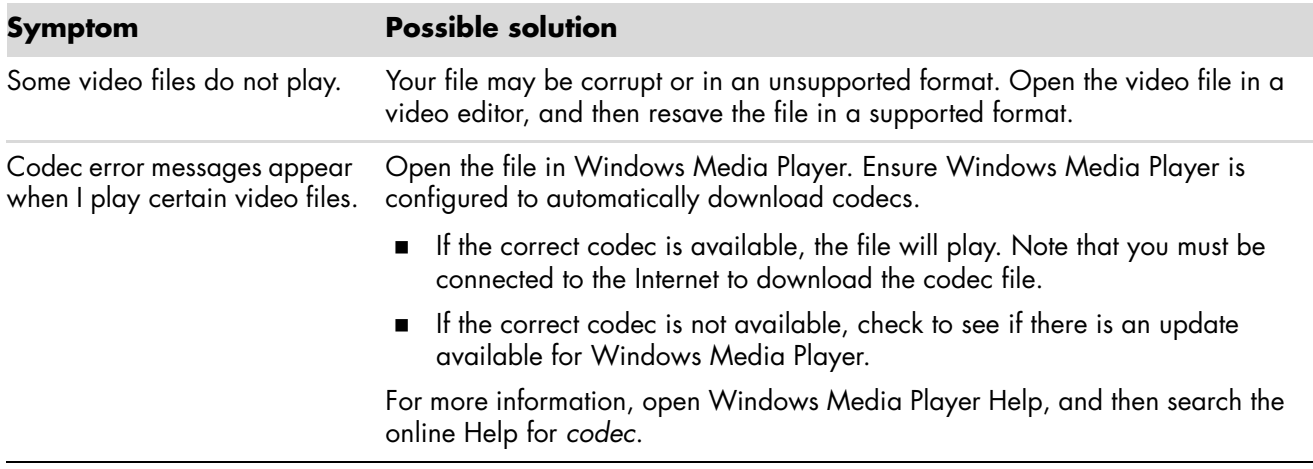

## **Video** (*continued*)

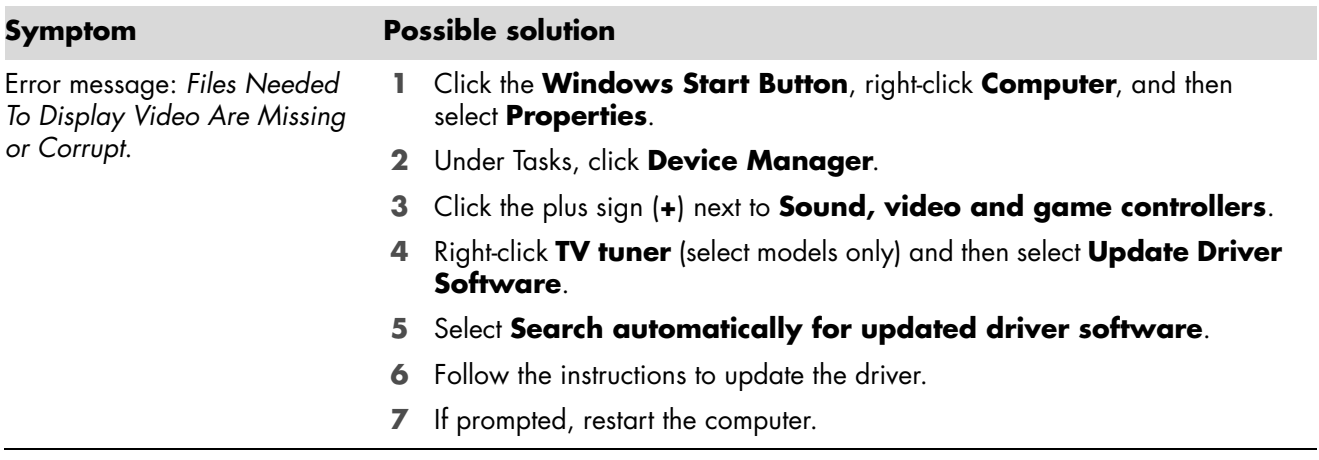

## <span id="page-14-0"></span>**Display (Monitor)**

In addition to the information listed here, also refer to the documentation that came with your monitor.

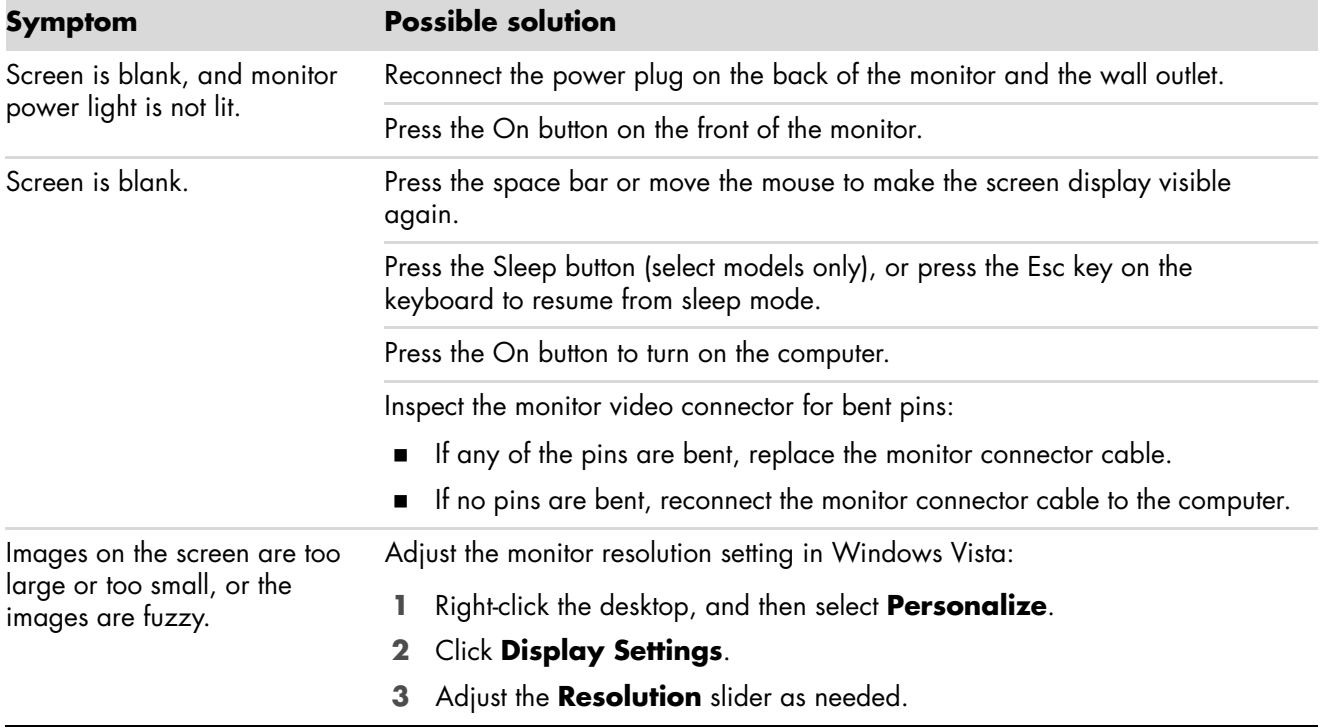

## <span id="page-15-0"></span>**Hard Disk Drive**

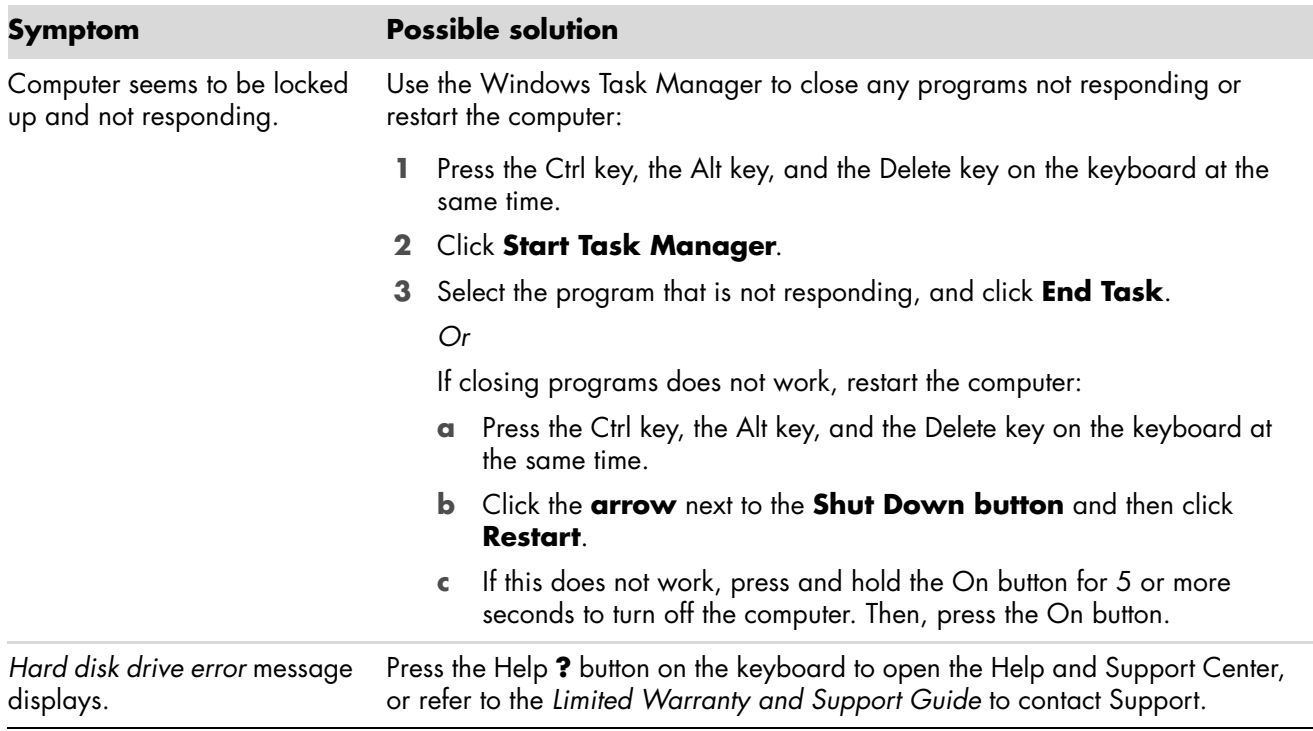

### <span id="page-15-1"></span>A **Hardware Installation**

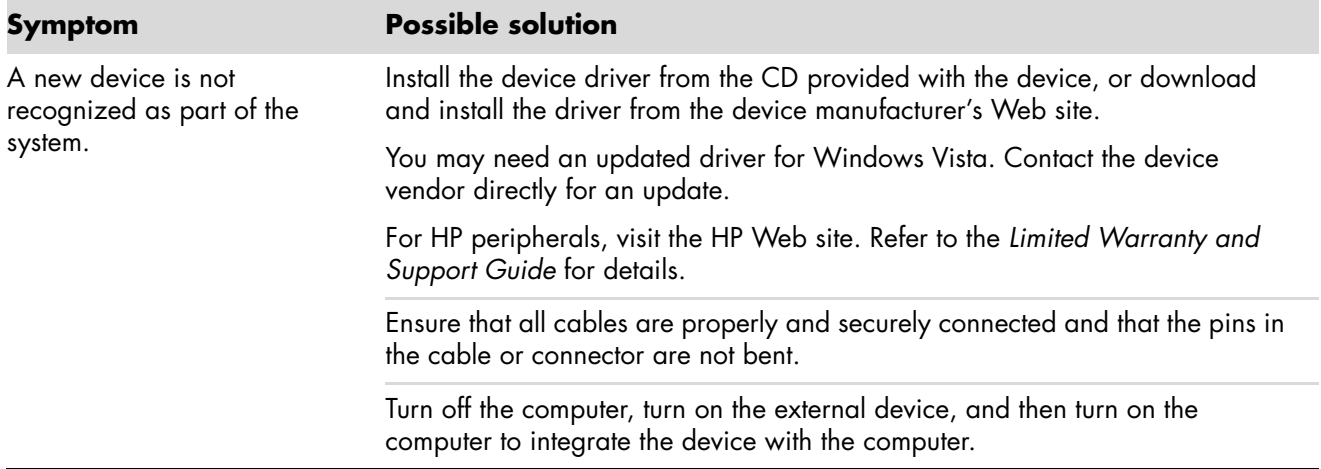

## **Hardware Installation** (*continued*)

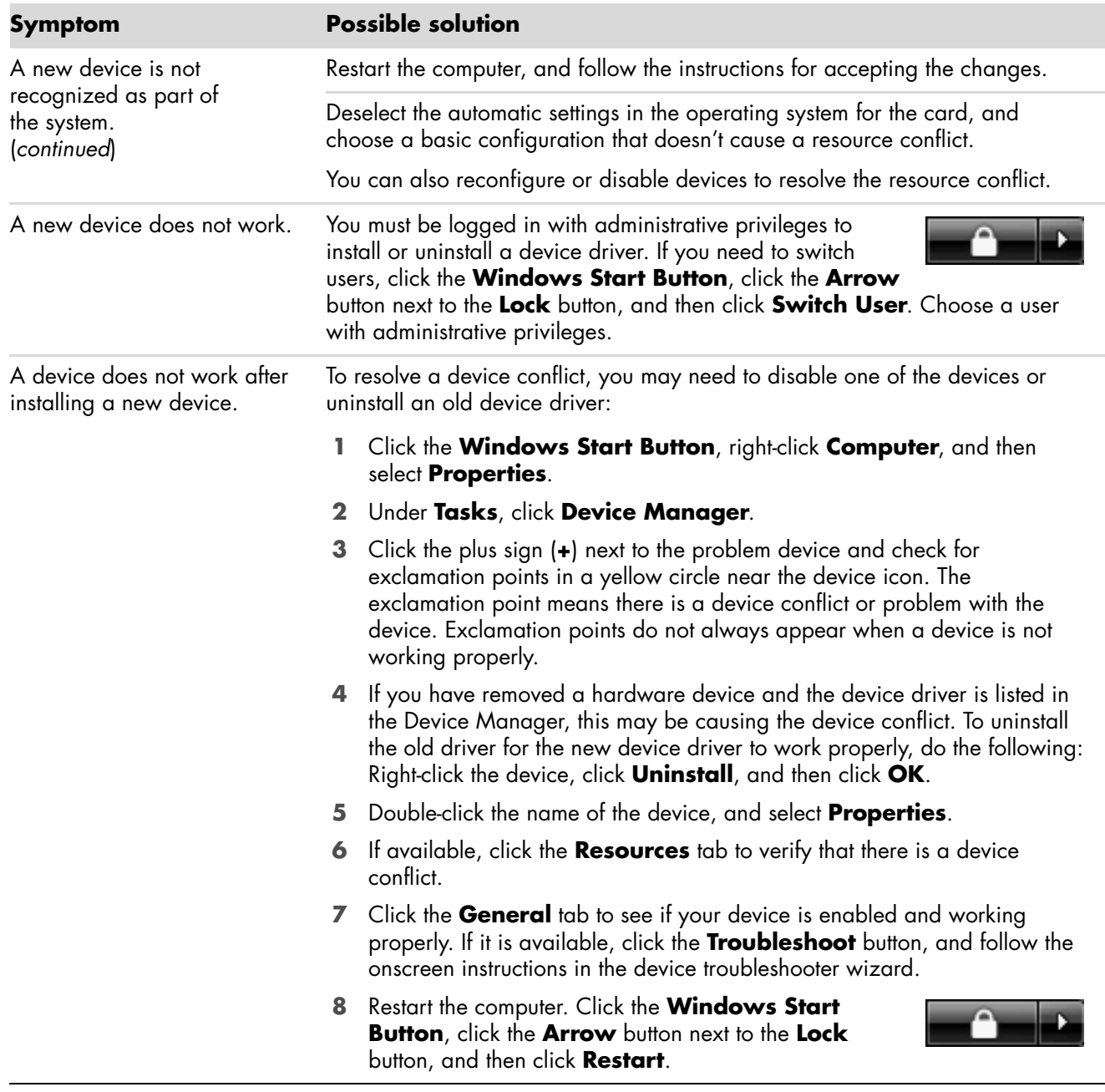

### <span id="page-17-0"></span>**Internet Access**

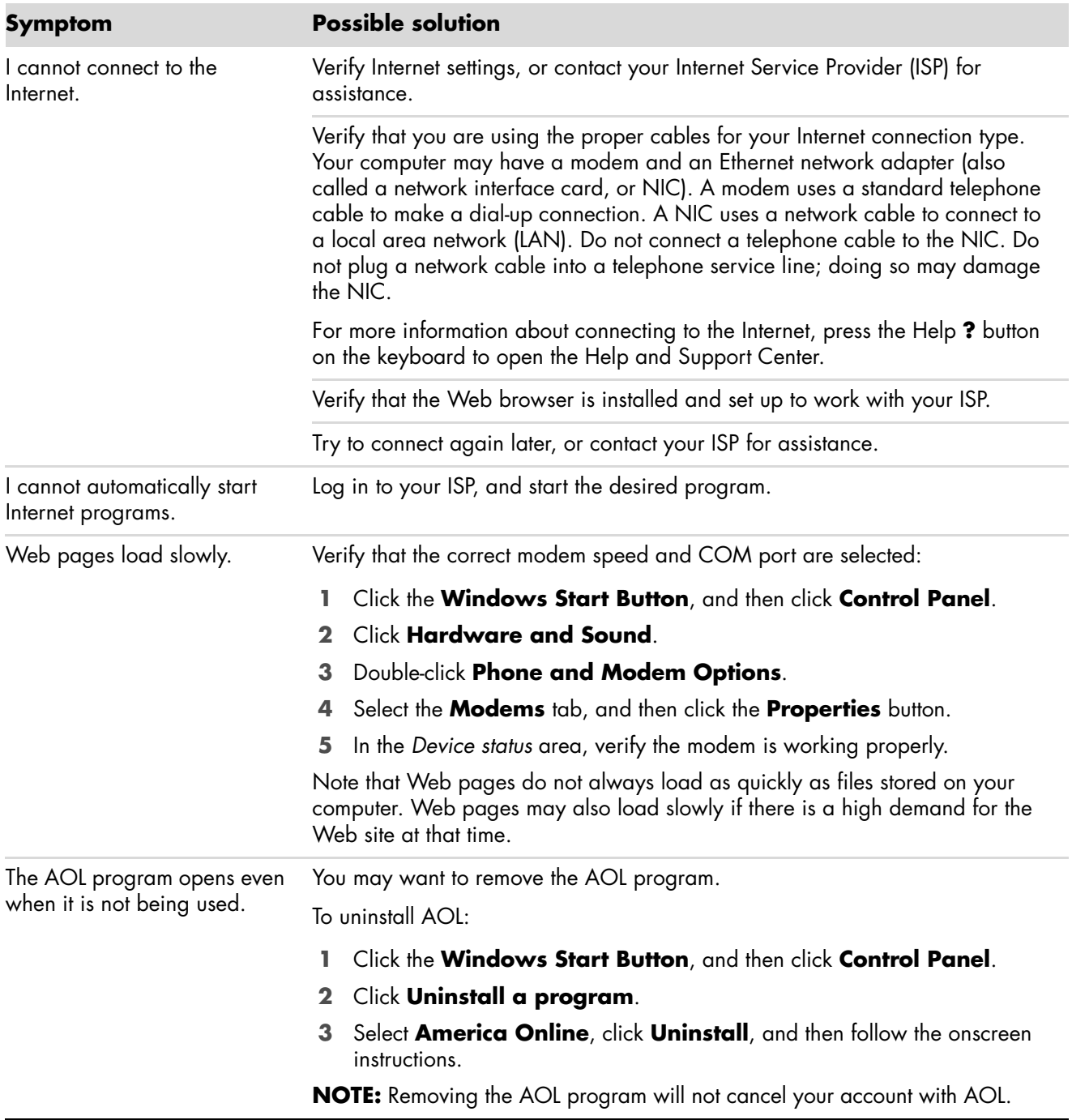

## **Internet Access** (*continued*)

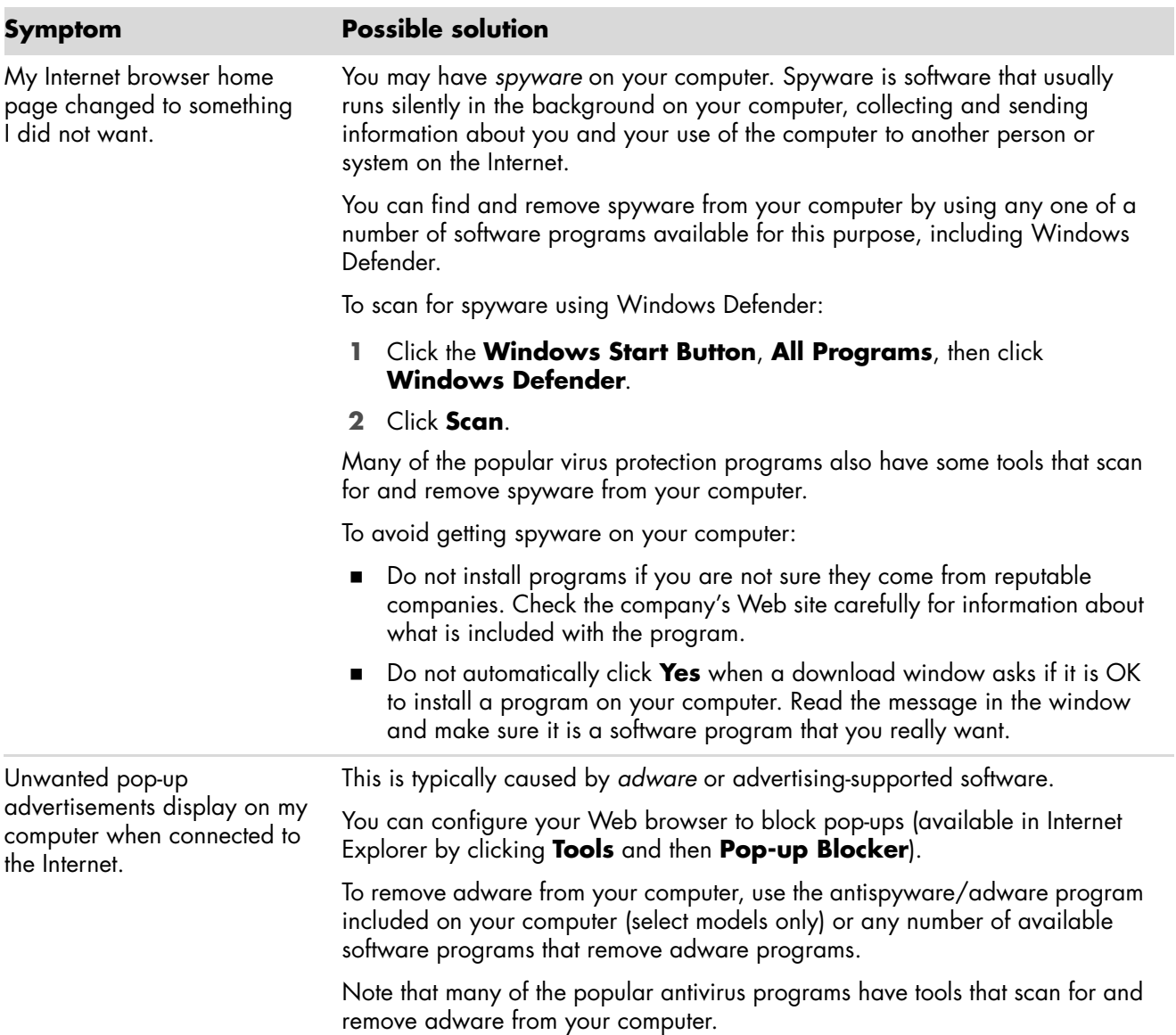

## <span id="page-19-0"></span>**Keyboard and Mouse**

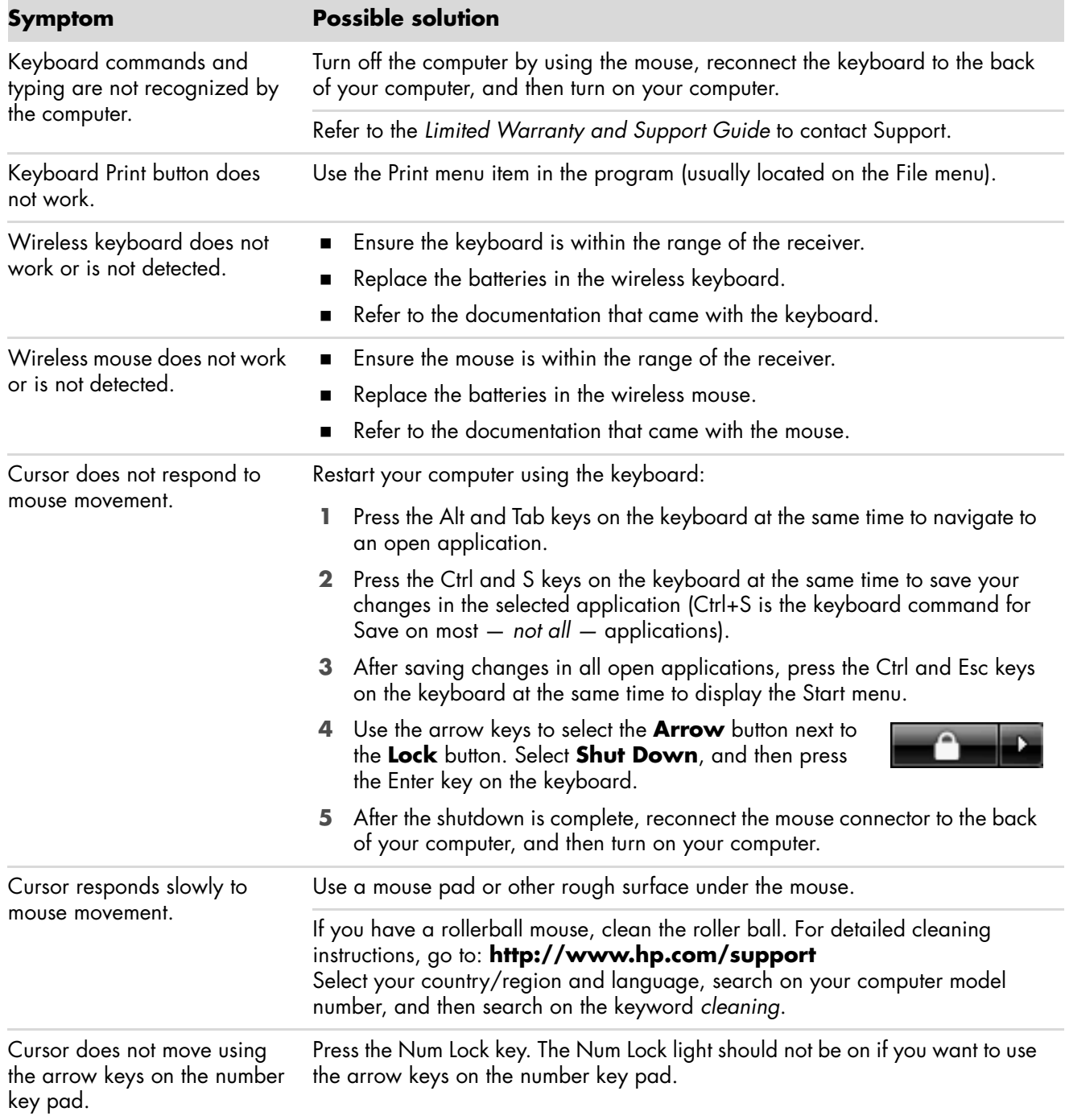

# **Keyboard and Mouse** (*continued*)

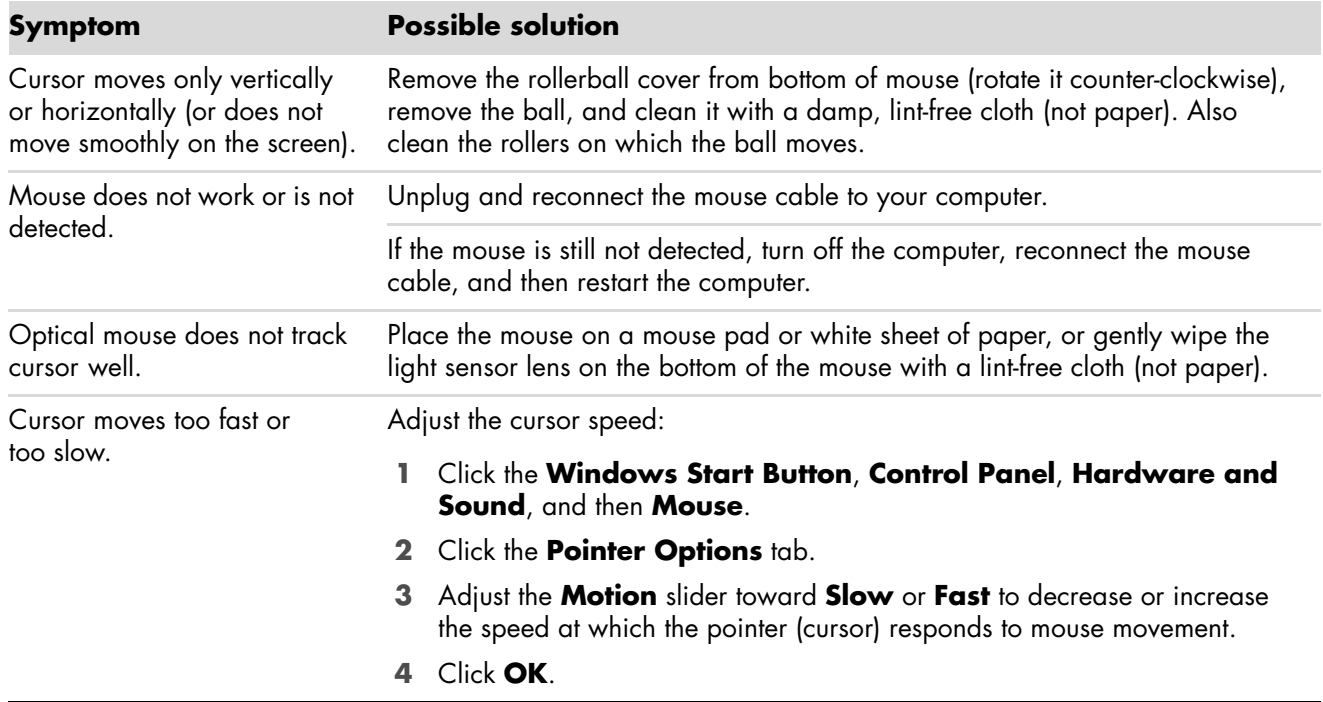

#### <span id="page-20-0"></span>**Power**

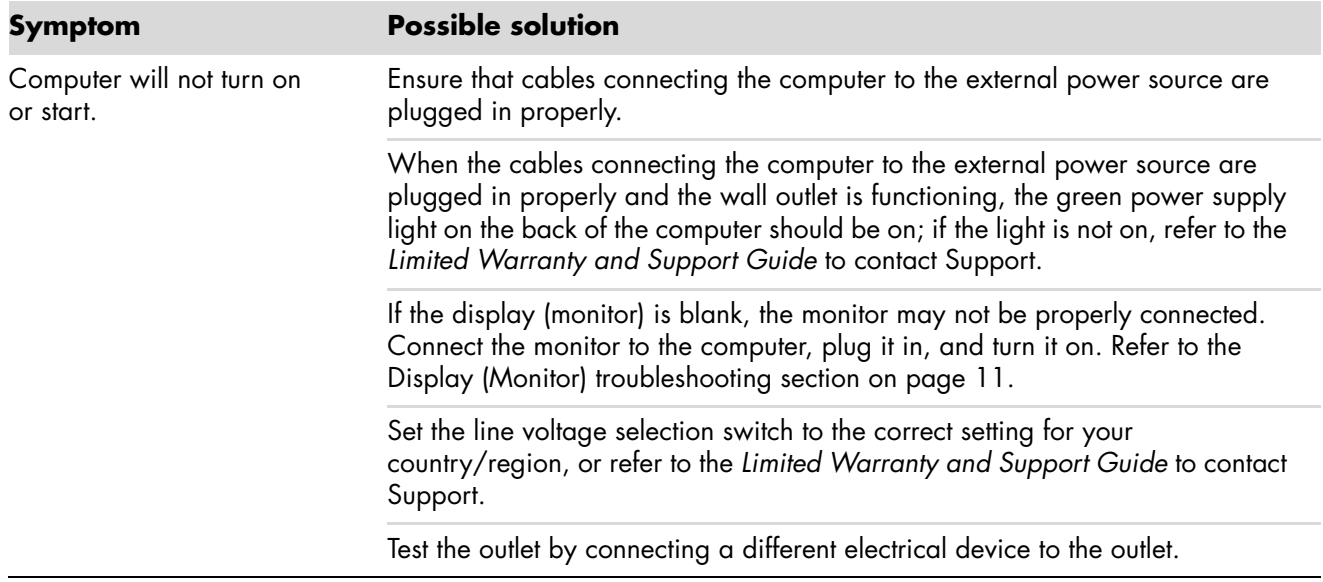

## **Power** (*continued*)

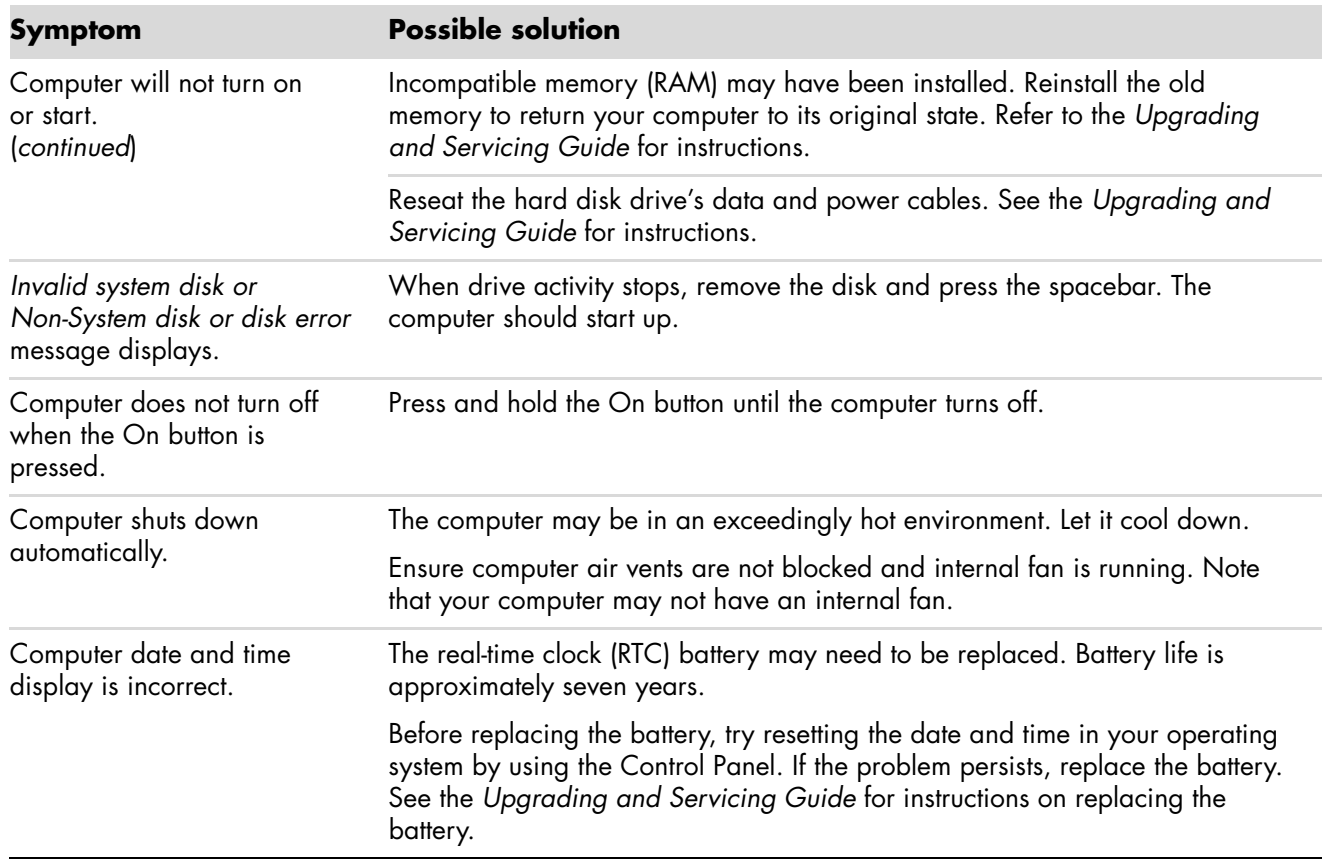

## <span id="page-21-0"></span>**Performance**

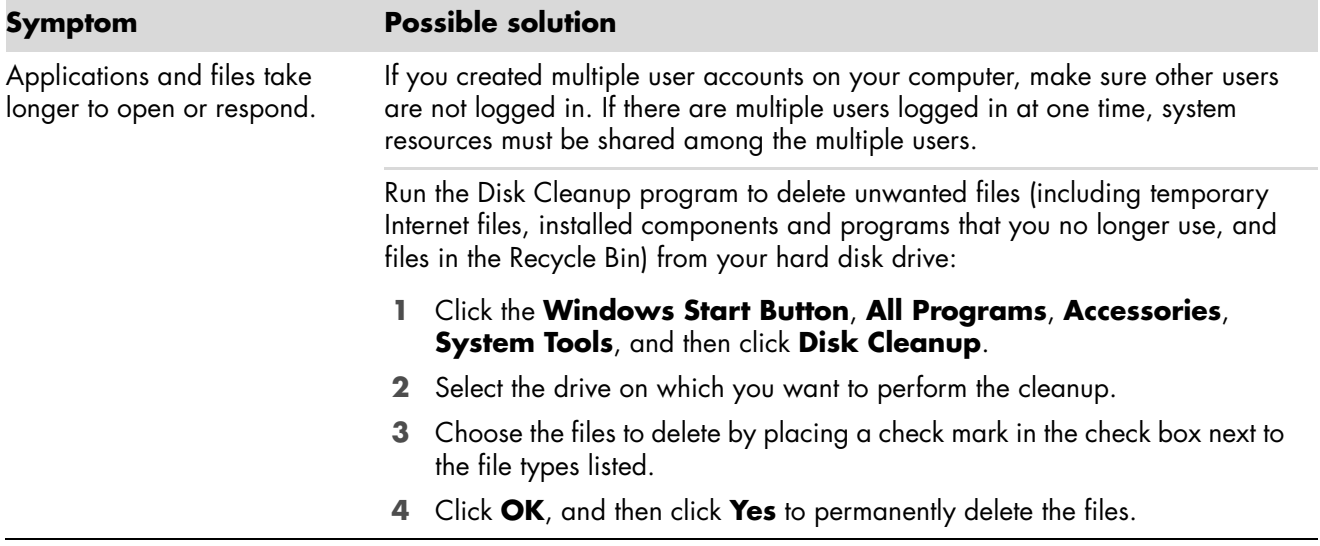

## **Performance** (*continued*)

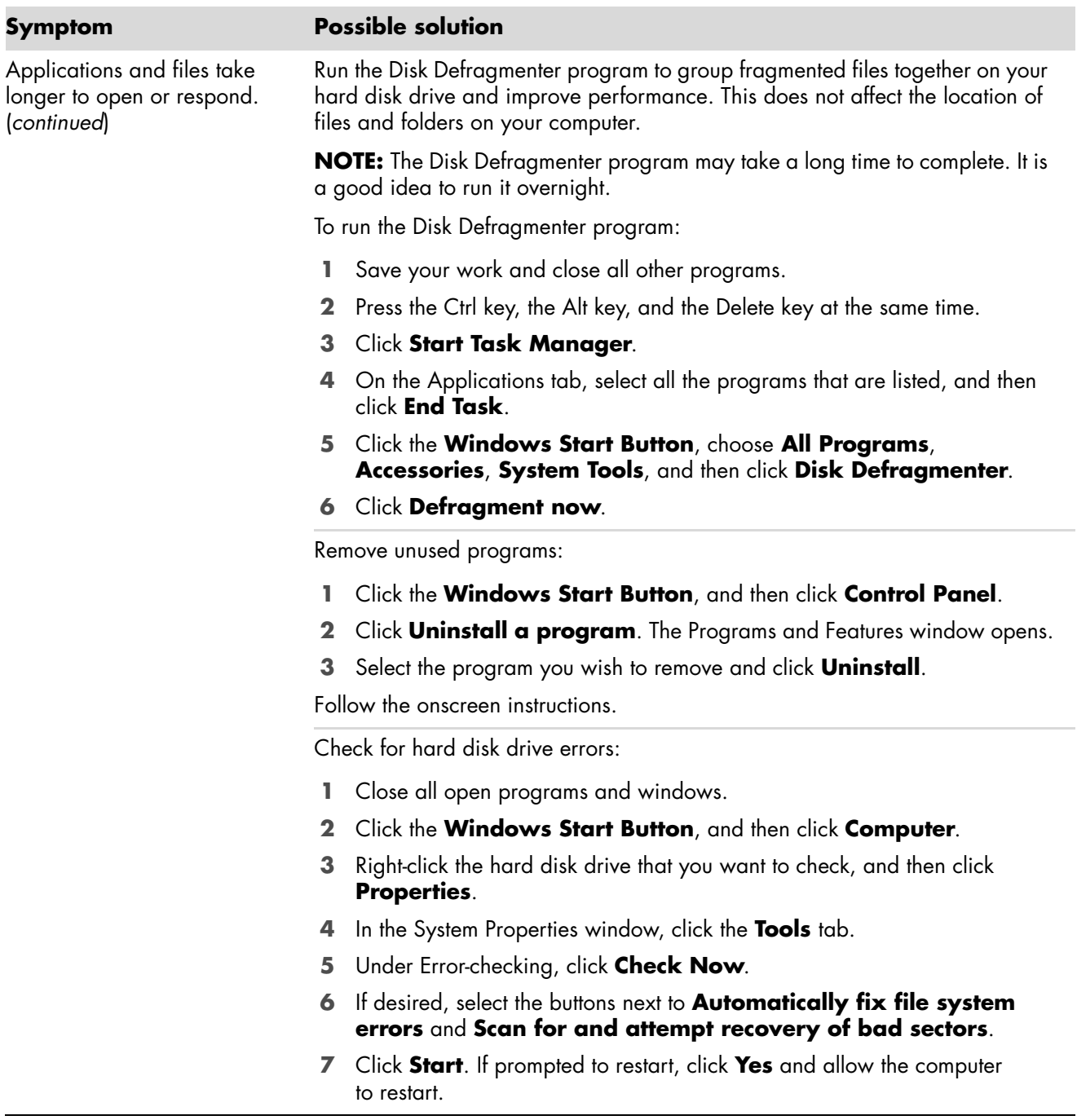

## <span id="page-23-0"></span>**Miscellaneous**

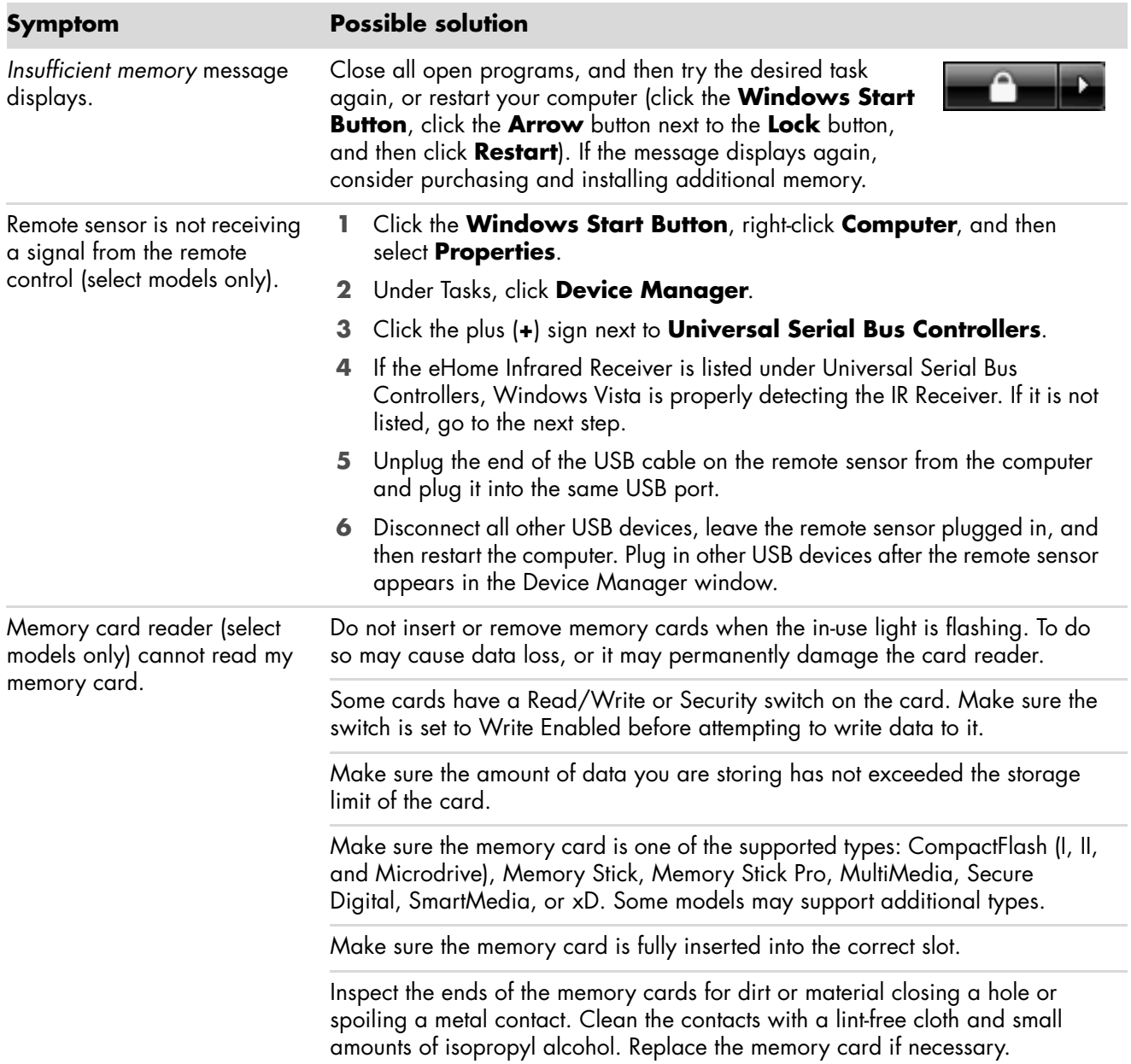

# **Repairing Software Problems**

<span id="page-24-0"></span>Your computer uses the operating system and installed software programs during normal operation. If your computer works improperly or stops because of the software, you may be able to repair it.

Some software repairs are as simple as restarting your computer, and others require performing a System Recovery from files on your hard disk drive.

**NOTE:** It is important that you perform the computer repair methods in the order described in this document.

#### <span id="page-24-1"></span>**Software Repair Overview**

This section lists the available methods to fix your computer if you are experiencing software problems. Detailed instructions about each method are in the sections that follow. You must perform the procedures in the order listed here.

- -[Restarting Your Computer](#page-25-0)
- -[Turning Off Your Computer](#page-25-1)
- -[Updating Drivers](#page-25-2)
- **Nicrosoft System Restore**
- -[Software Program and Hardware Driver Reinstallation](#page-27-0)
- **B** [System Recovery](#page-28-0)

**NOTE:** If you are replacing a hard disk drive, you only have to run the System Recovery.

### <span id="page-25-0"></span>**Restarting Your Computer**

Restarting is the simplest repair method for your computer. When you restart, the computer reloads the operating system and software into its memory.

To restart your computer:

- **1** Close all open programs and windows.
- **2** Click the **Windows Start Button**.
- **3** Click the **Arrow** button next to the **Lock** button, and then click **Restart**.

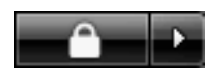

### <span id="page-25-1"></span>**Turning Off Your Computer**

When you turn off your computer and then turn it on again, you force the computer to reload the operating system into its memory, which clears some tracking information. This may eliminate some problems that can remain after performing a restart.

To turn off your computer:

- **1** Close all open programs and windows.
- **2** Click the **Windows Start Button**.
- **3** Click the **Arrow** button next to the **Lock** button, and then click **Shut Down**.

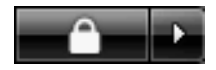

**4** Start your computer by pressing the On button.

#### <span id="page-25-3"></span><span id="page-25-2"></span>**Updating Drivers**

A *driver* is a software program that allows your computer to communicate with an attached device, such as a printer, a hard disk drive, a mouse, or a keyboard.

Complete the following procedure to update a driver, or to revert to an earlier version of the driver if the new one does not solve your problem:

- **1** Click the **Windows Start Button**, right-click **Computer**, and then select **Properties**.
- **2** Under Tasks, click **Device Manager**.
- **3** Click the plus sign (**+**) to expand the device whose driver you want to update or rollback, (for example, DVD/CD-ROM drives).
- **4** Double-click the specific item (for example, HP DVD Writer 640b), and then click the **Driver** tab.
- **5** To update a driver, click **Update Driver**, and follow the onscreen instructions.

*Or*

To revert to an earlier version of a driver, click **Rollback Driver**, and follow the onscreen instructions.

#### <span id="page-26-1"></span><span id="page-26-0"></span>**Microsoft System Restore**

Microsoft Windows Vista includes a feature that allows you to restore your computer configuration to that of a previous time when a current software problem did not exist. The feature does this by creating a *restore point* where it records the computer settings at that time and date.

When a new program is installed the operating system automatically creates a restore point before it adds the new software. You can also set them manually.

If you experience a problem that you think may be due to software on your computer, use System Restore to return the computer to a previous restore point.

**NOTE:** Always use this System Restore procedure before using the System Recovery program.

To start a System Restore:

- **1** Close all open programs.
- **2** Click the **Windows Start Button**.
- **3** Choose **All Programs**.
- **4** Choose **Accessories**.
- **5** Choose **System Tools**.
- **6** Click **System Restore**.
- **7** Click **Next**.
- **8** Follow the onscreen instructions.

To manually add restore points:

- **1** Close all open programs.
- **2** Click the **Windows Start Button**.
- **3** Choose **Control Panel**.
- **4** Click **System and Maintenance**, then click **System**.
- **5** Click **System protection**.
- **6** Under Automatic restore points, select the disk that you want to create a restore point for.
- **7** Click **Create**.
- **8** Follow the onscreen instructions.

For more information about software restore points:

- **1** Click the **Windows Start Button**.
- **2** Click **Help and Support**. The Help and Support Center displays.
- **3** Type *system restore* into the Search box, and then click **Search**.

### <span id="page-27-0"></span>**Software Program and Hardware Driver Reinstallation**

If an individual factory-installed software program or hardware driver is damaged, you can reinstall the software program or hardware driver using the Recovery Manager program. (Select models only).

**NOTE:** To ensure your computer includes the program, perform steps 3 through 5 of the following procedure. If the Recovery Manager program is listed in the PC Help & Tools folder, your computer includes the program.

**NOTE:** Do not use the Recovery Manager program to reinstall software programs that came on CDs or DVDs included in the computer box. Reinstall these programs directly from the CDs or DVDs.

To start a Software Program or Hardware Driver Reinstallation:

- **1** Close all applications and folders.
- **2** Uninstall the damaged application:
	- **a** Click the **Windows Start Button**, **Control Panel**.
	- **b** Under Programs, click **Uninstall a program**.
	- **c** Select the program you want to remove, and then click **Uninstall**.
	- **d** Click **Yes** if you want to continue with the uninstall process.
- **3** Click the **Windows Start Button**.
- **4** Click **All Programs**.
- **5** Click **PC Help & Tools**.
- **6** Click **Recovery Manager**.
- **7** Follow the onscreen instructions.
- **8** When you have finished recovering, restart the computer.

**NOTE:** Do not skip this last step. You must restart the computer when you are finished recovering software programs or hardware drivers.

#### <span id="page-28-2"></span><span id="page-28-0"></span>**System Recovery**

After you have tried the previously mentioned methods of repairing your computer, you can run a System Recovery as a last resort to reinstall the factory-shipped operating system, software programs, and hardware drivers.

**System Recovery —** Completely erases and reformats the hard disk drive — this includes deleting all data files you have created. System Recovery reinstalls the operating system, programs, and drivers. However, you must reinstall any software that was not installed on the computer at the factory. This includes software that came on CDs included in the computer accessory box, and software programs you installed since your purchase.

**NOTE:** If your computer includes an HP Personal Media Drive (select models only), you must remove it before starting the System Recovery program.

Additionally, you have to choose from the following methods for performing a System Recovery:

**Recovery Image —** Run the recovery from a recovery image stored on your hard disk drive. The recovery image is a file that contains a copy of the original factory-shipped software. To perform a System Recovery from the recovery image on your hard disk drive, see ["Running System Recovery from the Hard Disk Drive" on page 27](#page-30-1).

**NOTE:** The recovery image uses a portion of the hard disk drive that cannot be used for data storage.

**Recovery Discs –** Run the System Recovery from a set of recovery discs (CDs or DVDs) that you create from files stored on your hard disk drive. To create recovery discs, perform the procedure in the next section.

#### <span id="page-28-3"></span><span id="page-28-1"></span>**Creating Recovery Discs**

Complete the procedure described in this section to create a set of recovery discs from the recovery image stored on your hard disk drive. This image contains the operating system and software program files that were originally installed on your computer at the factory.

You can create only one set of recovery discs for your computer. The recovery discs you create can only be used with your computer.

After creating the recovery discs, you can delete the recovery image if you would like to make extra space available on your hard disk drive.

**NOTE:** Do not delete the recovery image unless you have made recovery CDs or DVDs.

#### <span id="page-29-0"></span>**Choosing Recovery Disc Media**

There are several advantages to using DVDs instead of CDs when creating recovery discs:

- **DVDs have greater capacity than CDs, so there are fewer discs to record and store.**
- **DVD** recovery discs take less time to create than CD recovery discs.

To create recovery discs, your computer must have a CD or DVD writer drive, or other drive that can write to CDs or DVDs.

The number of discs in the recovery disc set depends on your computer model. The program that creates the discs tells you the number of blank discs needed to make the set. The process takes some time to verify that the information written on the disc is correct.

You can quit the process at any time. The next time you run the program, it begins where you left off.

**To create Recovery discs:**

- **1** Close all open programs.
- **2** Click the **Windows Start Button**.
- **3** Click **All Programs**.
- **4** Click **PC Help & Tools**.
- **5** Click **Recovery Disc Creator**.
- **6** The Recovery Disc Creator window appears.
- **7** Follow the onscreen instructions. Label each disc as you make it (for example, Recovery 1, Recovery 2).

Store the Recovery discs in a safe place.

### <span id="page-30-0"></span>**System Recovery Options**

System Recovery should be attempted in the following order:

- **Through the Windows Vista Start menu.**
- By pressing the F11 key on the keyboard during startup.
- **Through recovery discs that you create.**
- Through recovery discs purchased from HP Support. To purchase recovery discs, go to **http://www.hp.com/support** and visit the Software & Driver downloads page for your computer model.

#### <span id="page-30-1"></span>**Running System Recovery from the Hard Disk Drive**

Choose one of the following procedures to reinstall the software from the recovery image on your hard disk drive:

- [Starting System Recovery from the Windows Vista Start menu](#page-30-2)
- [Starting System Recovery from system startup](#page-31-0)

#### <span id="page-30-2"></span>**Starting System Recovery from the Windows Vista Start menu**

- **1** Turn off the computer.
- **2** Remove the HP Personal Media Drive if your computer includes one. Disconnect all peripheral devices from the computer except the monitor, the keyboard, and the mouse.
- **3** Turn on the computer.
- **4** Click the **Windows Start Button**.
- **5** Click **All Programs**.
- **6** Click **PC Help & Tools**.

#### **7** Click **Recovery Manager**.

You are asked if you want to perform a Microsoft System Restore:

- If you want to perform a Microsoft System Restore, click **Yes**, and follow the onscreen instructions.
- - If you do not want to perform a Microsoft System Restore, click **No** to start the recovery process, and follow the onscreen instructions.

**NOTE:** System Recovery option deletes any data or programs that you created or installed after purchase. Be sure to back up any data that you want to keep onto a removable disc.

**8** Complete the computer startup, finish the registration process, and wait until you see the desktop. Then, turn off the computer, reconnect all peripheral devices, and then turn on the computer.

#### <span id="page-31-0"></span>**Starting System Recovery from system startup**

- **1** Turn off the computer. If necessary, press and hold the On button until the computer turns off.
- **2** Remove the HP Personal Media Drive if your computer includes one. Disconnect all peripheral devices from the computer except the monitor, the keyboard, and the mouse.
- **3** Press the On button to turn on the computer.
- **4** During the startup, do the following to enter the Recovery Manager program: When the blue screen with the HP Invent logo appears, press the F11 key on the keyboard. (You have only a few seconds to press the F11 key before the normal startup process continues.)
- **5** The computer starts the Recovery Manager program; wait for the onscreen instructions to display, and then follow those instructions.

**NOTE:** System Recovery deletes any data or programs that you created or installed after purchase. Be sure to back up any data that you want to keep onto a removable disc.

**6** Complete the computer startup, finish the registration process, and wait until you see the desktop. Then, turn off the computer, reconnect all peripheral devices, and turn on the computer.

#### **Running System Recovery from Recovery Discs**

This section contains the procedure for performing a System Recovery from the recovery discs you created as described in "Creating System Recovery Discs" on page 1.

To run the System Recovery program using recovery discs:

- **1** If the computer works, create a backup CD or DVD containing all data files that you want to save. Remove the backup disc from the disc tray when you are finished.
- **2** Insert recovery disc #1 into the appropriate drive tray (CD or DVD), and close the tray.
- **3** If the computer works: Click the **Windows Start Button**, click the **Arrow** button next to the **Lock** button, and then click **Shut Down**.

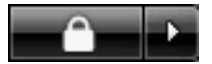

*Or*

If the computer is not responding: Press and hold the On button approximately 5 seconds until the computer turns off.

- **4** Disconnect all peripheral devices from the computer except the monitor, the keyboard, and the mouse.
- **5** Disconnect or remove all external drives and remove the HP Personal Media Drive if your computer includes one.
- **6** Press the On button to turn on the computer.

**7** The computer starts the recovery from the recovery disc. Follow the onscreen instructions when they are displayed.

**NOTE:** System Recovery option deletes any data or programs that you created or installed after purchase. Be sure to back up any data that you want to keep onto a removable disc.

- **8** Insert the next disc if prompted.
- **9** When the Recovery Manager finishes, remove the last disc.
- **10** Click **Finish** to restart the computer.
- **11** After the computer restarts, a series of startup screens appears. To proceed with the initial Windows Vista setup, you must answer a few questions.
- **12** Complete the computer startup, finish the registration process, and wait until you see the desktop. Then, turn off the computer, reconnect all peripheral devices, and turn on the computer.
- **13** Reinstall software not originally installed on the computer by the factory.

Copy data files from the backup disc to your hard disk drive.

#### www.hp.com

Printed in

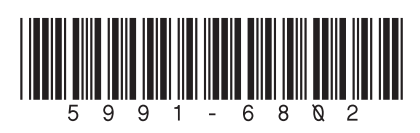